# ► Polycom® VVX™ 1500 Demo Script

(Pre-release Version; Subject to Change)

#### Item 1: Making a phone call

• Dial a cell phone number using the standard keypad and then the touchscreen keyboard

#### Item 2: Making a video call

- Dial another person using the dial pad and then using a speed dial
- Show how the screen can be put into full-screen mode and then switched back via one touch to do each
- Show how personal screen can be switched with active screen via one touch

#### Item 3: Retrieving a voice mail

Touch the icon in the upper left hand corner, which automatically dials

#### Item 4: Adding a speed dial

- (make sure the speed dial you want to set is not already there)
- Touch MENU, FEATURES, CALL LISTS the missed calls icon and see a missed call (or use the missed call icon if present)
- Touch MORE
- Touch SAVE
- The speed dial now appears on the VVX (note an audio or video bridge number could be added as speed dial to improve speed of joining calls)
- Touch the speed dial to make the call

### Item 5: Accessing the corporate directory

- Touch MENU, FEATURES, CORPORATE DIRECTORY
- Touch SEARCH
- Touch the KEYBOARD
- Touch SUBMIT
- You may add to your speed dial if desired

### Item 6: Getting back to the home screen

- · Get deep into the menus
- Hit the home key to return to the main menu

#### Item 7: On-demand voice call recording and playback

- Plug a USB stick into the VVX (Note: Any USB flash drive should work except Sony Micro Vault Tiny)
- Dial a mobile phone
- Touch the **Record** soft key and then the **Start** soft key.
- Talk and the hang up Show the .wav files on the USB drive

## Item 8: Personalizing background using the digital photo frame application

- Plug in a USB stick with .jpg (800 x 480) photos stored
- Touch the USB icon that appears on the top of the screen showing that the USB drive is detected
- Touch the 'Picture Frame' option and photos each show on the screen for about 10 seconds
- Touch the "slider icon" to select the photo as the new background

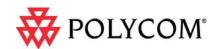

# Polycom<sup>®</sup> VVX<sup>™</sup> 1500 Demo Script

# Item 9: Setting your VVX to cycle through personal photos when idle

- (note this is not the same as accessing the digital picture frame through the USB icon as above)
- MENU, SETTINGS, BASIC, PREFERENCES, SREEN SAVER
- Enable the screen saver
- Hit save and return to main menu
- Wait 30 sec. for screen saver to start cycling through photos

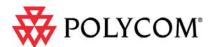